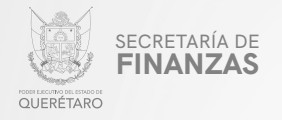

PODER EJECUTIVO DEL ESTADO DE QUERÉTARO

SECRETARÍA DE FINANZAS

# "IMPUESTO POR REMEDIACIÓN AMBIENTAL EN LA EXTRACCIÓN DE MATERIALES DE BAJO IMPACTO AMBIENTAL"

MANUAL PARA PRESENTAR DECLARACIÓN VÍA INTERNET

"Este programa es público, ajeno a cualquier partido político. Queda prohibido el uso para fines distintos a los establecidos en el programa".

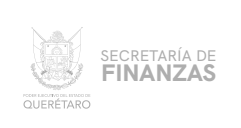

## ASISTENCIA AL/ A LA CONTRIBUYENTE

### Para obtener Asistencia: **ELEGIR DEL MENÚ PRINCIPAL EL MÓDULO "IMPUESTOS"**

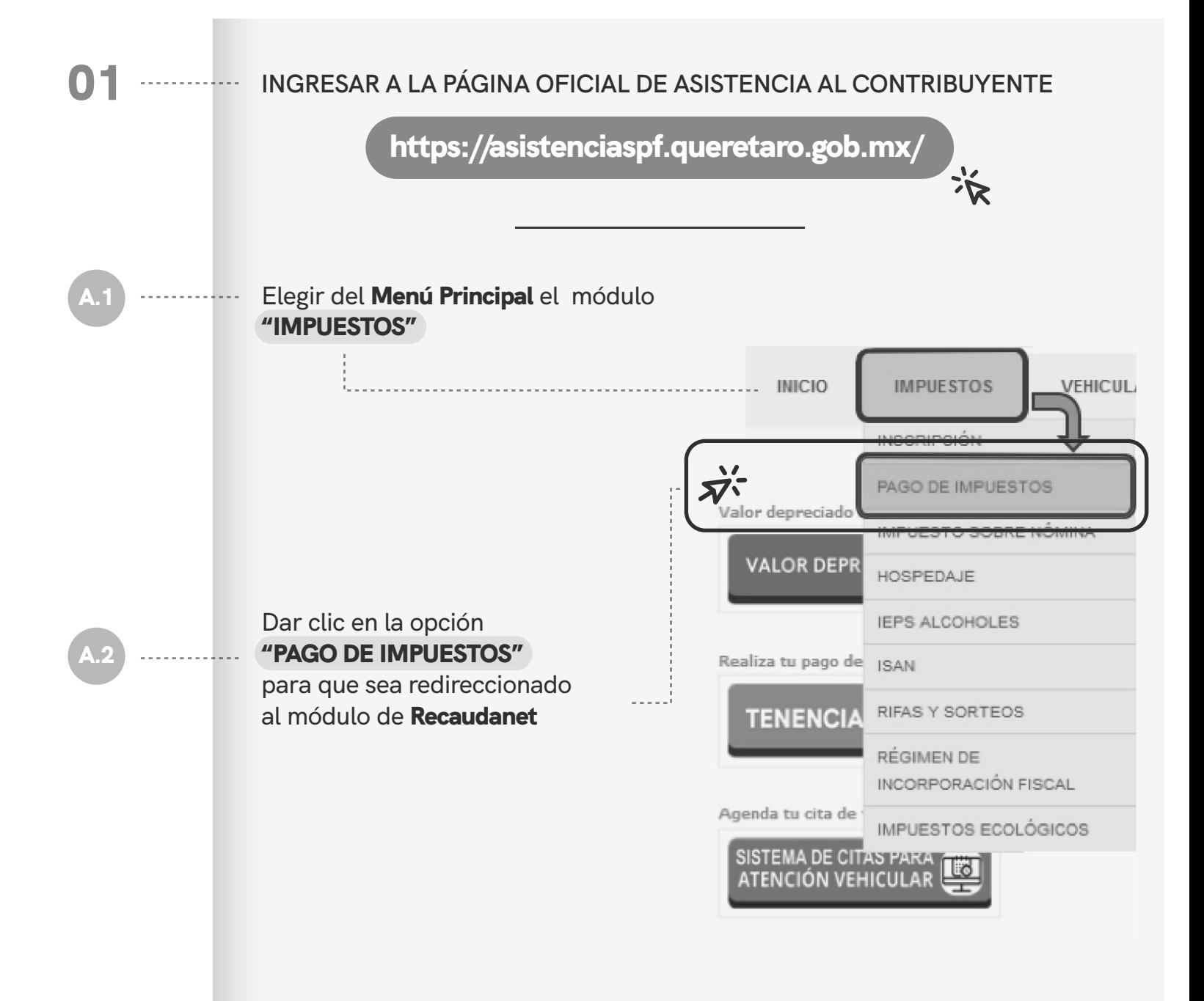

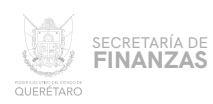

#### 02 **UNA VEZ SITUADOS EN EL** MÓDULO DE ACCESO A RECAUDANET, . . . . . . . . . . . **CAPTURAR EL** USUARIO Y CONTRASEÑA **CON QUE SE CUENTE Y DAR CLIC EN** "ENTRAR":

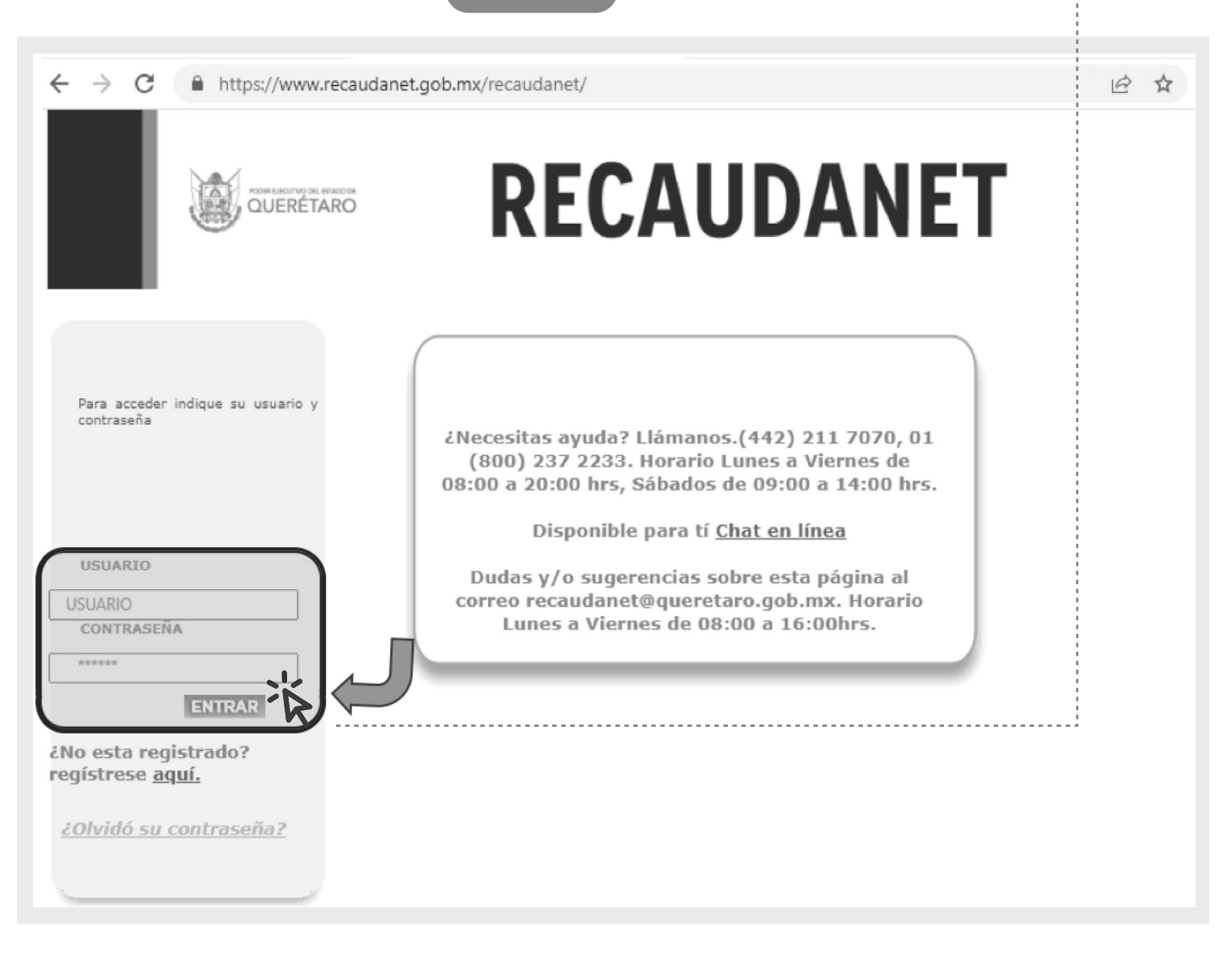

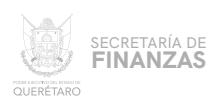

#### **ATENDER LA INDICACIÓN DE NO UTILIZAR LOS BOTONES** "ATRÁS" O "SIGUIENTE" **DEL NAVEGADOR; DAR CLIC EN** "ACEPTAR" 03

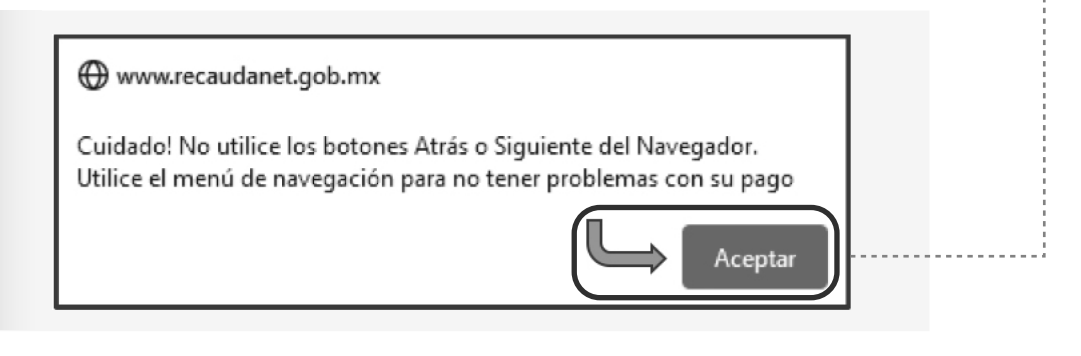

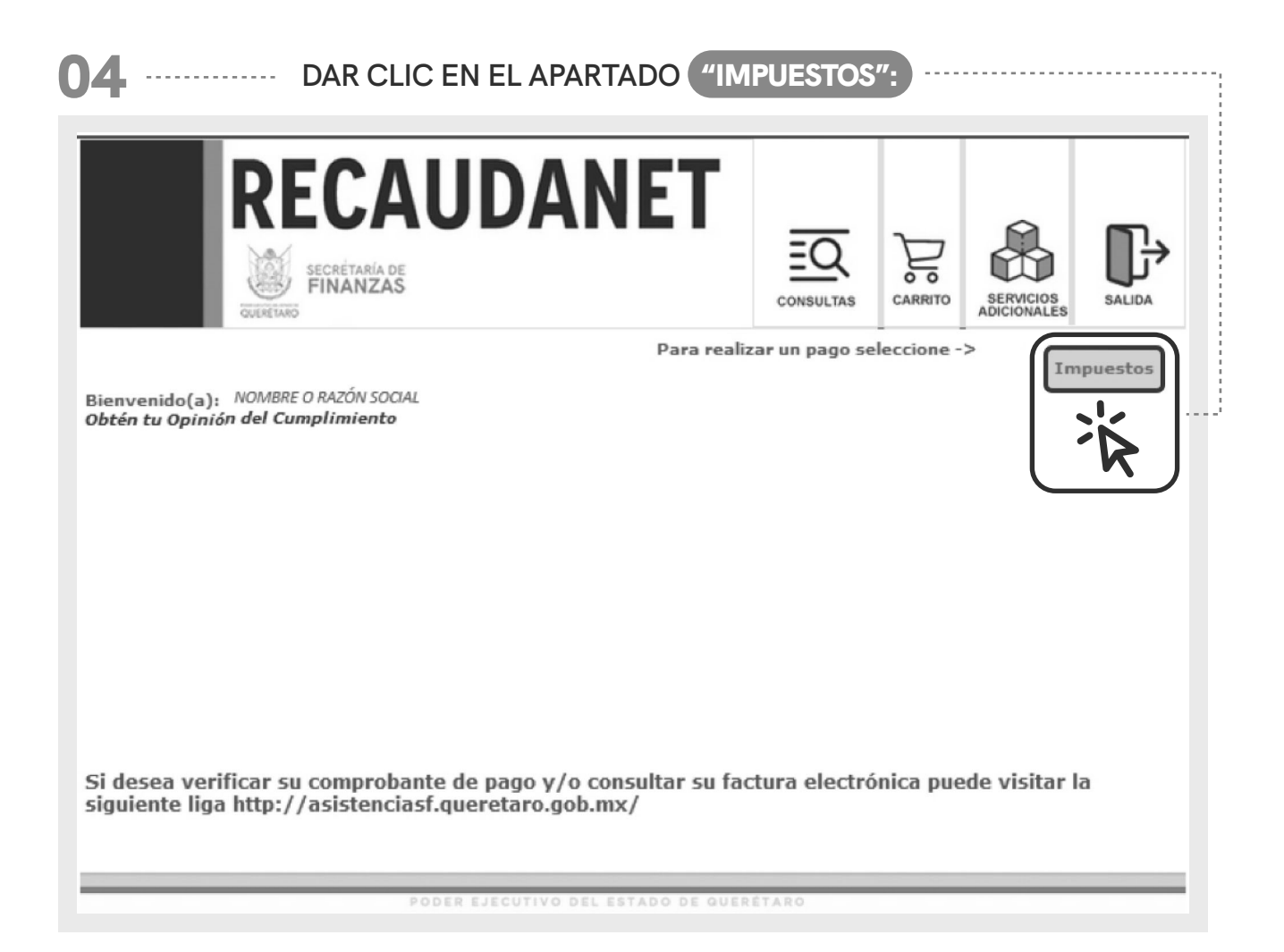

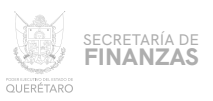

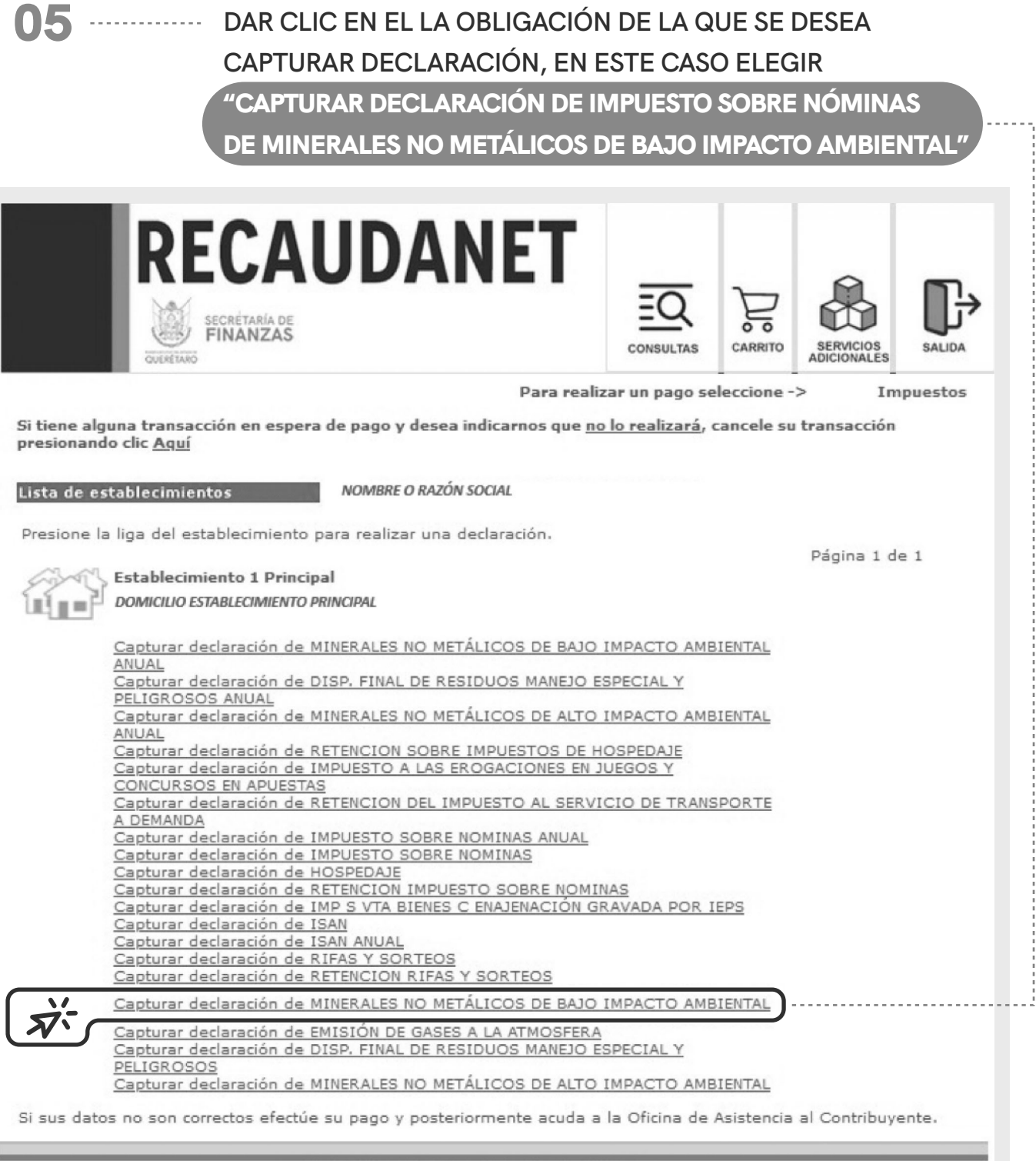

PODER EJECUTIVO DEL ESTADO DE QUERETARO

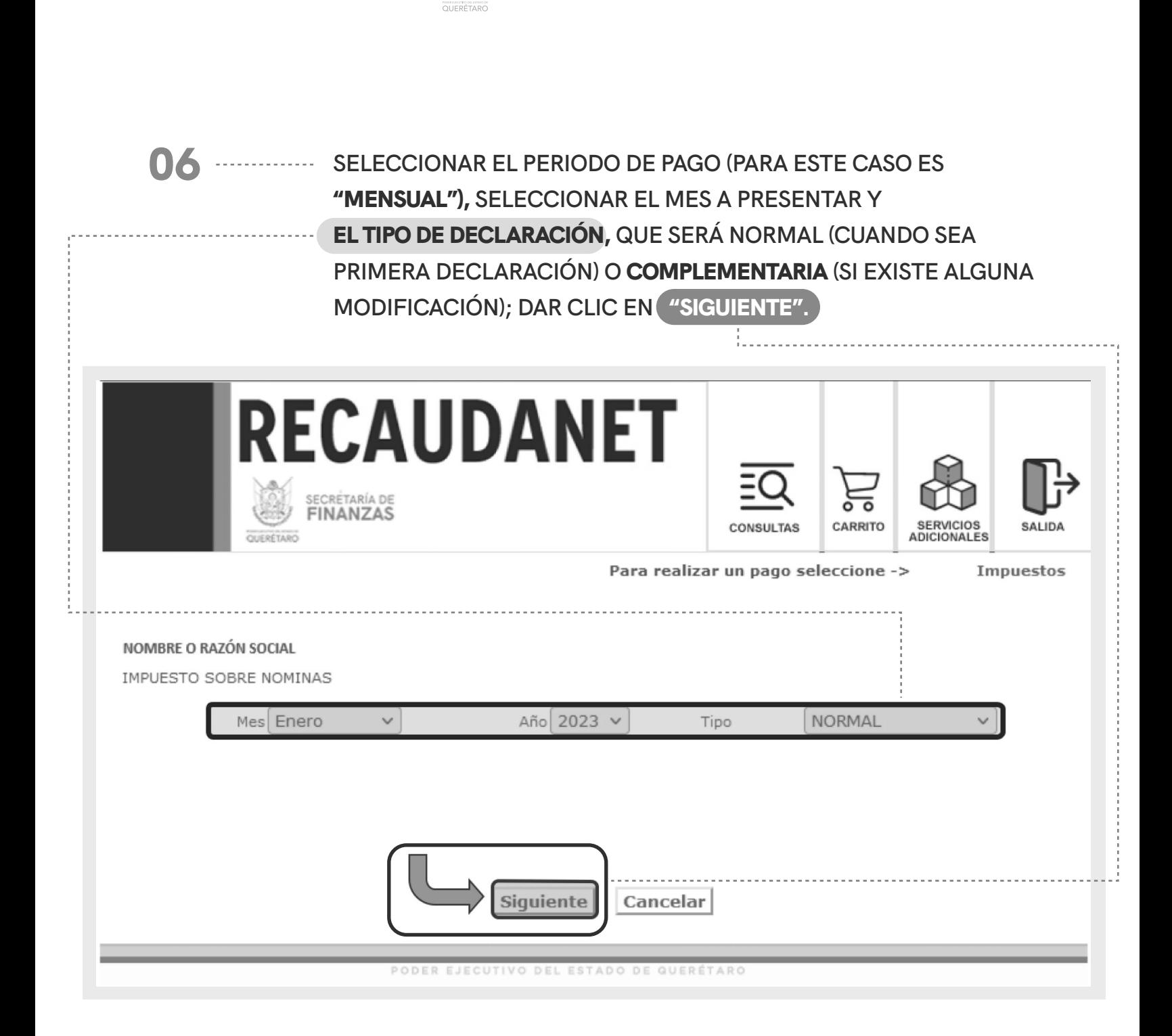

SECRETARÍA DE<br>**FINANZAS** 

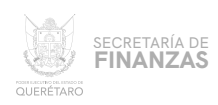

# 07 **CAPTURAR LA CUANTÍA DE METROS CÚBICOS EXTRAÍDOS .**

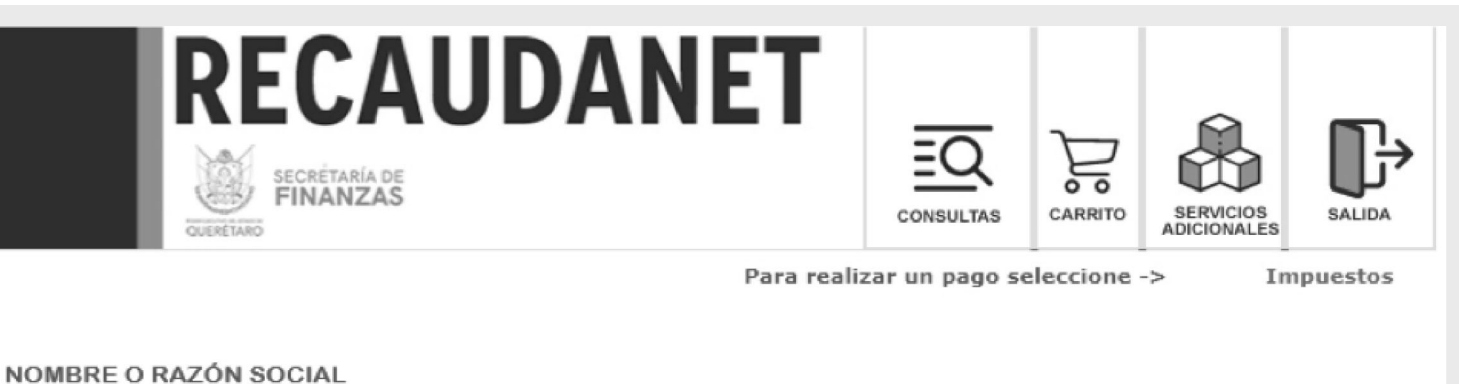

MINERALES NO METÁLICOS DE BAJO IMPACTO AMBIENTAL

arena, arenilla, tezontle, tepetate, tepecil, arcilla, una combinación de los anteriores, o aquellas de igual o semejante naturaleza, características o propiedades

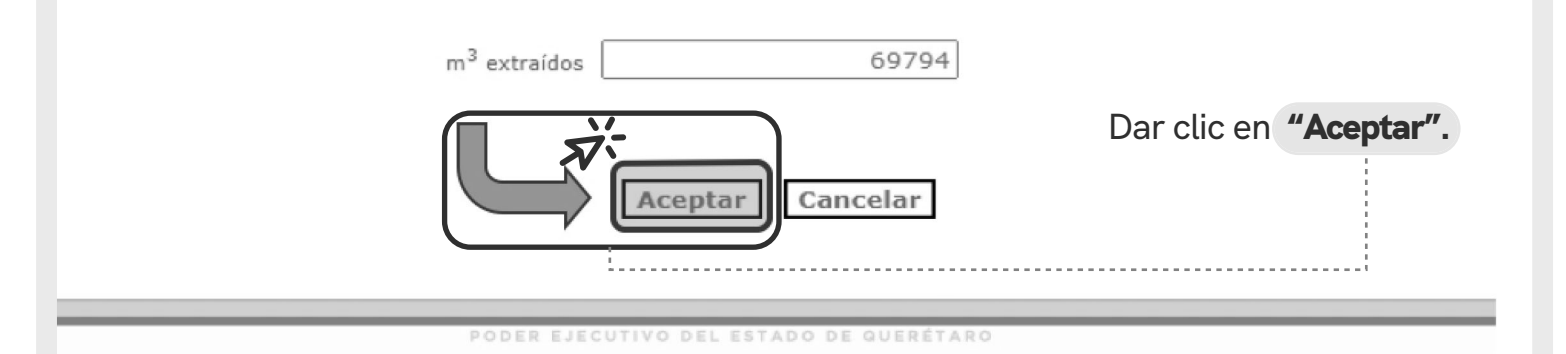

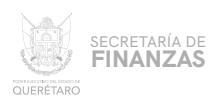

## **08** INA VEZ CAPTURADOS LOS DATOS, EL SISTEMA GENERA AUTOMÁTICAMENTE **LA CONFIRMACIÓN DE LA DECLARACIÓN DESGLOSADA COMO PUEDE APRECIARSE EN LA IMAGEN.**

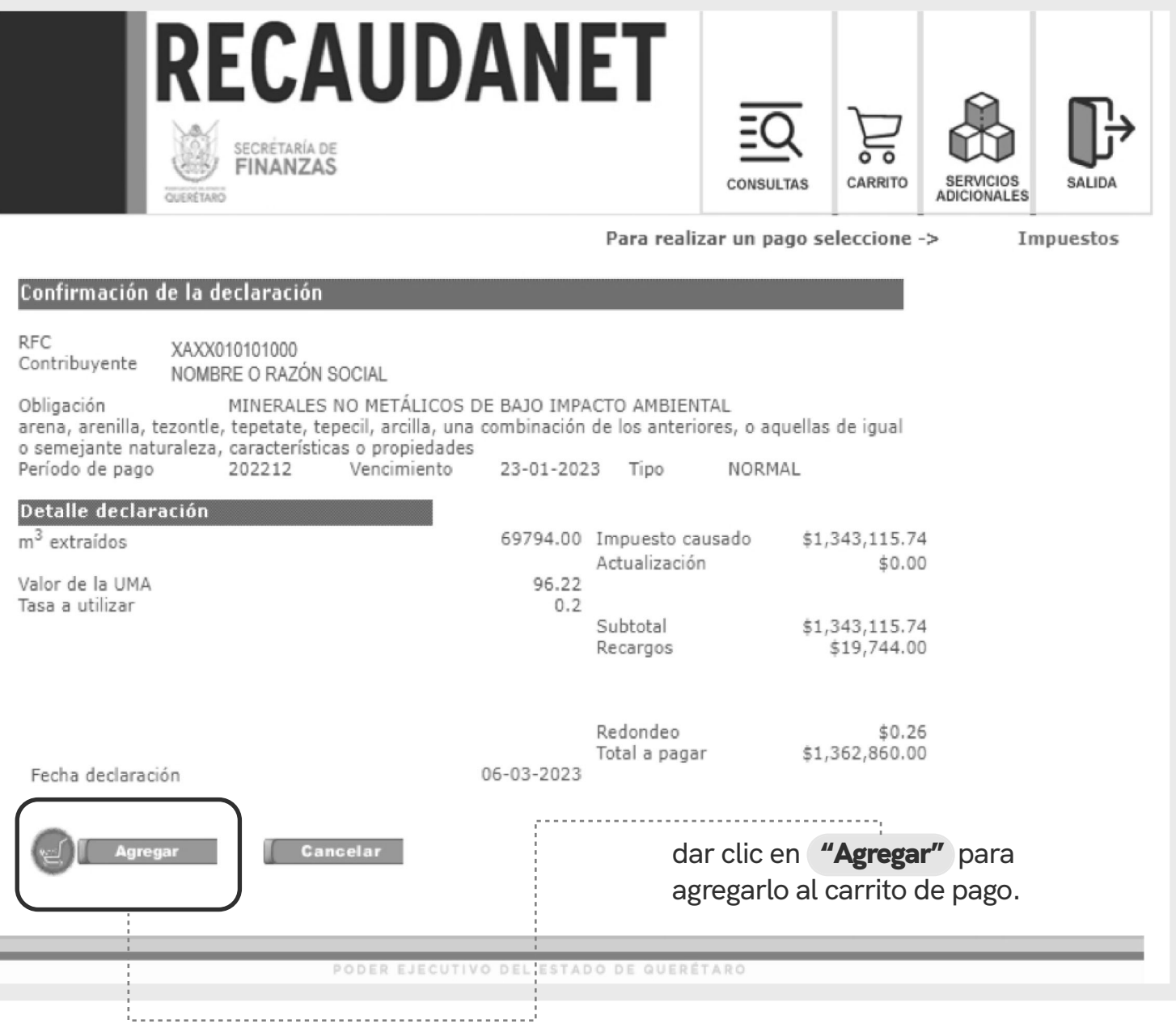

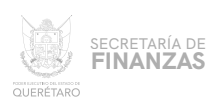

EL SISTEMA PREVISUALIZA LA INFORMACIÓN LISTA PARA REALIZAR EL PAGO; EN ESTA PARTE ES OPCIONAL EL INGRESO DE UN CORREO ELECTRÓNICO; EN CASO DE REQUERIR FACTURA ASÍ COMO DEFINIR LOS CAMPOS **OBLIGATORIOS DE LA MISMA.** 

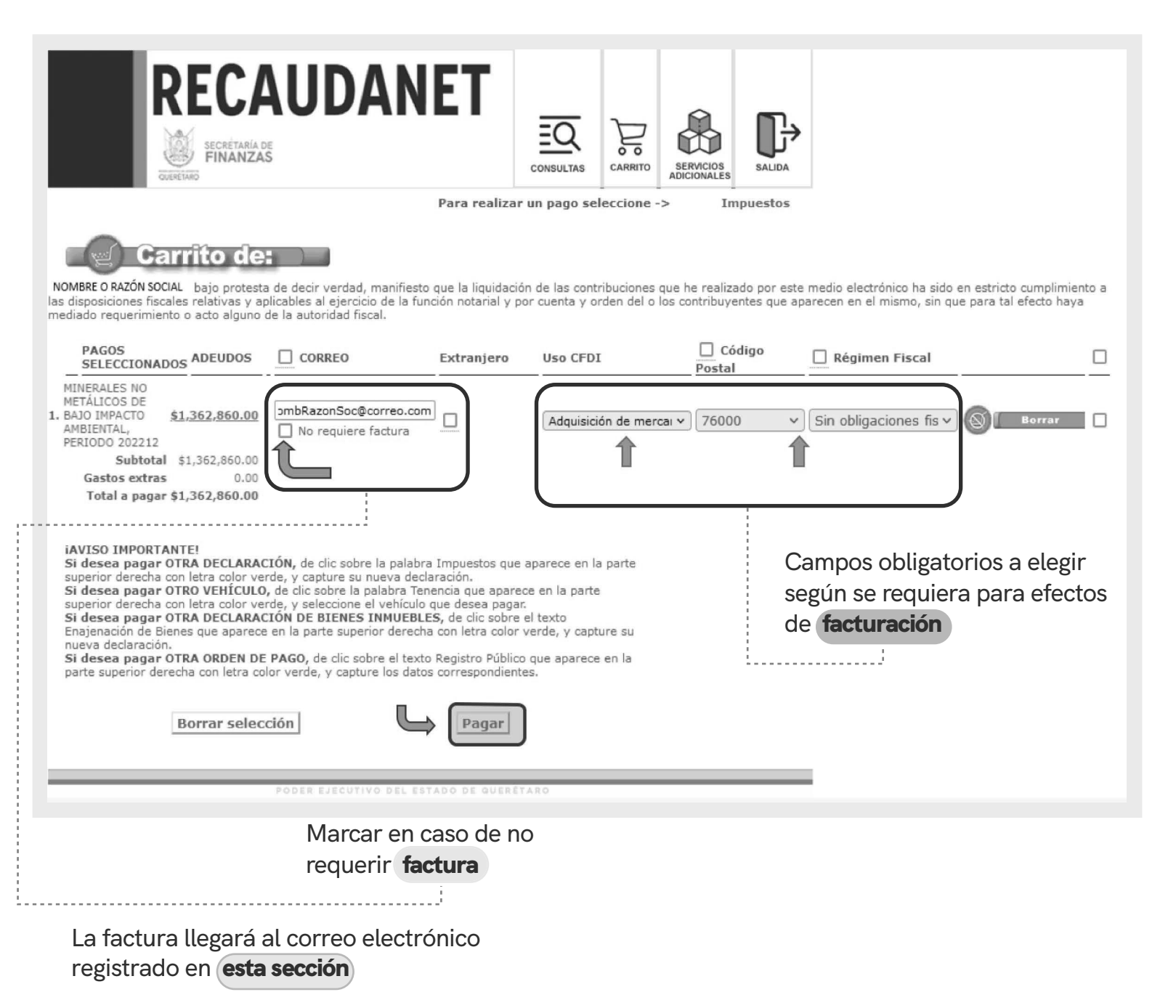

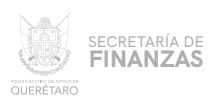

#### **PARA LOS CASOS EN QUE EL CONTRIBUYENTE SE TRATE DE UNA PERSONA EXTRANJERA, EL SISTEMA SOLICITARÁ EL PAÍS DE ORIGEN ASÍ COMO EL NÚMERO DE DOCUMENTO DE IDENTIDAD (ID)** 10

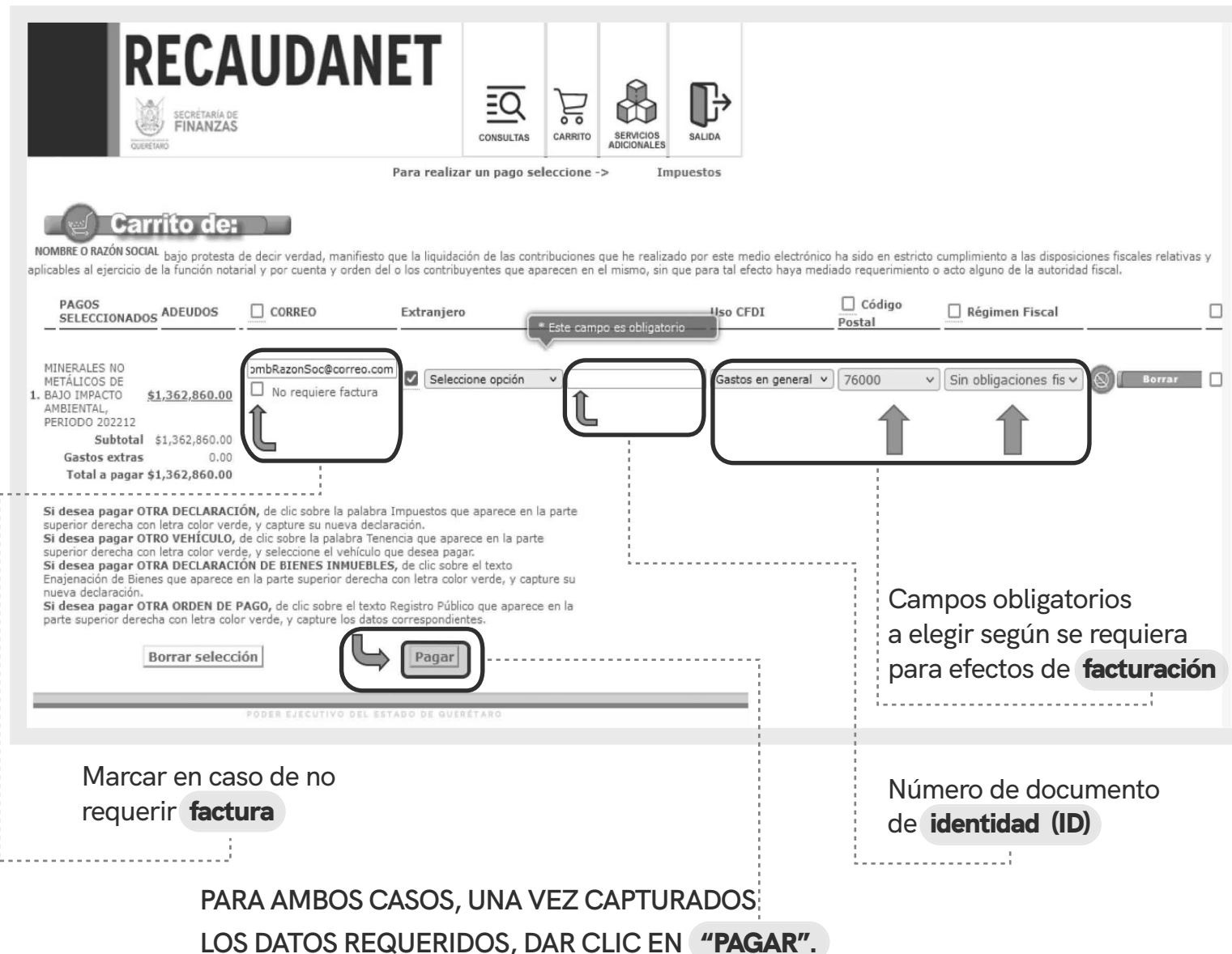

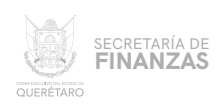

# $\parallel$   $\parallel$   $\parallel$   $\cdots$  SE CUENTAN CON **2** MÉTODOS DE PAGO A ELEGIR:

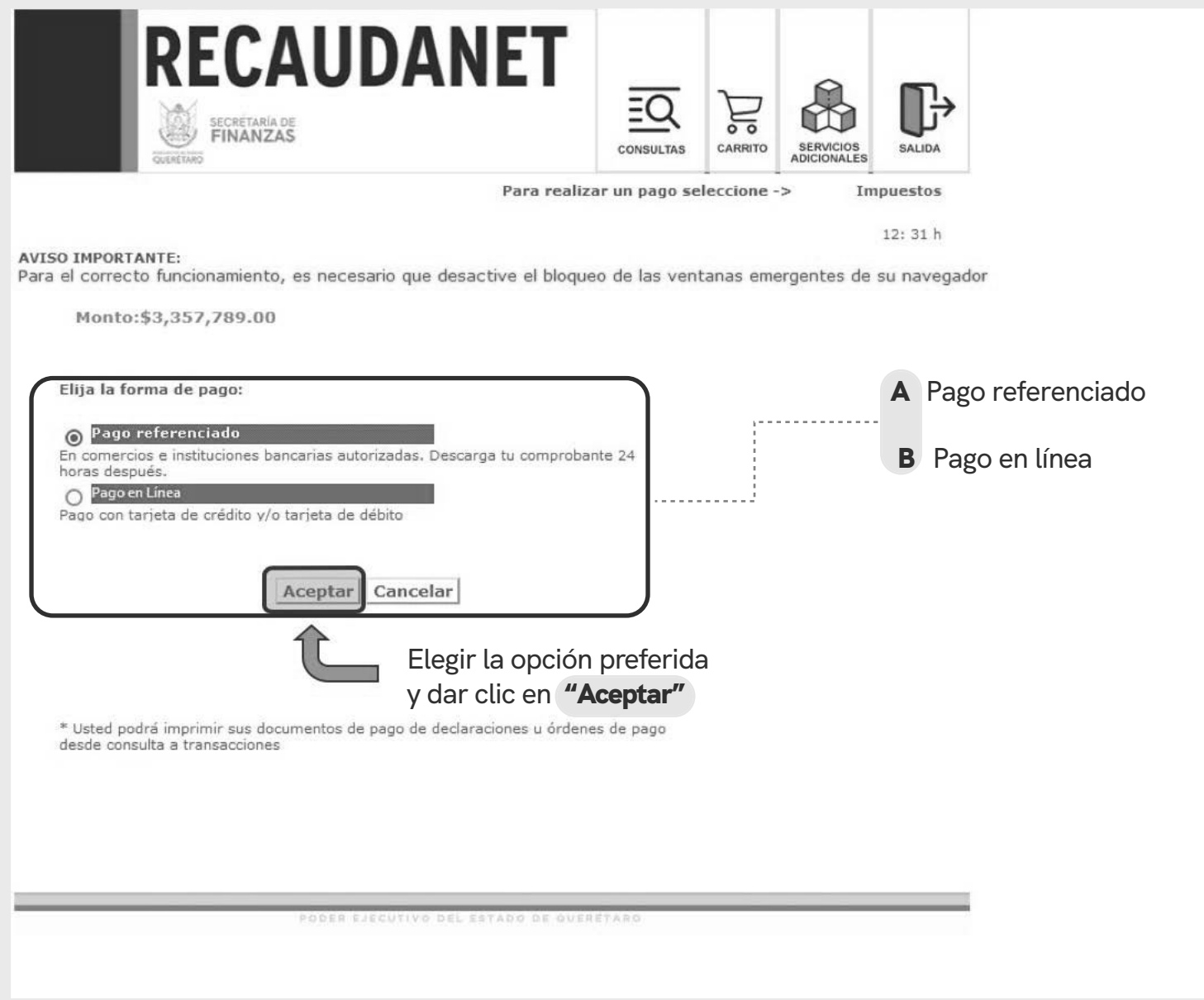

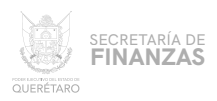

#### PAGO REFERENCIADO A

#### **ELIGIENDO ESTA OPCIÓN PRECARGA EL IMPORTE A PAGAR.**

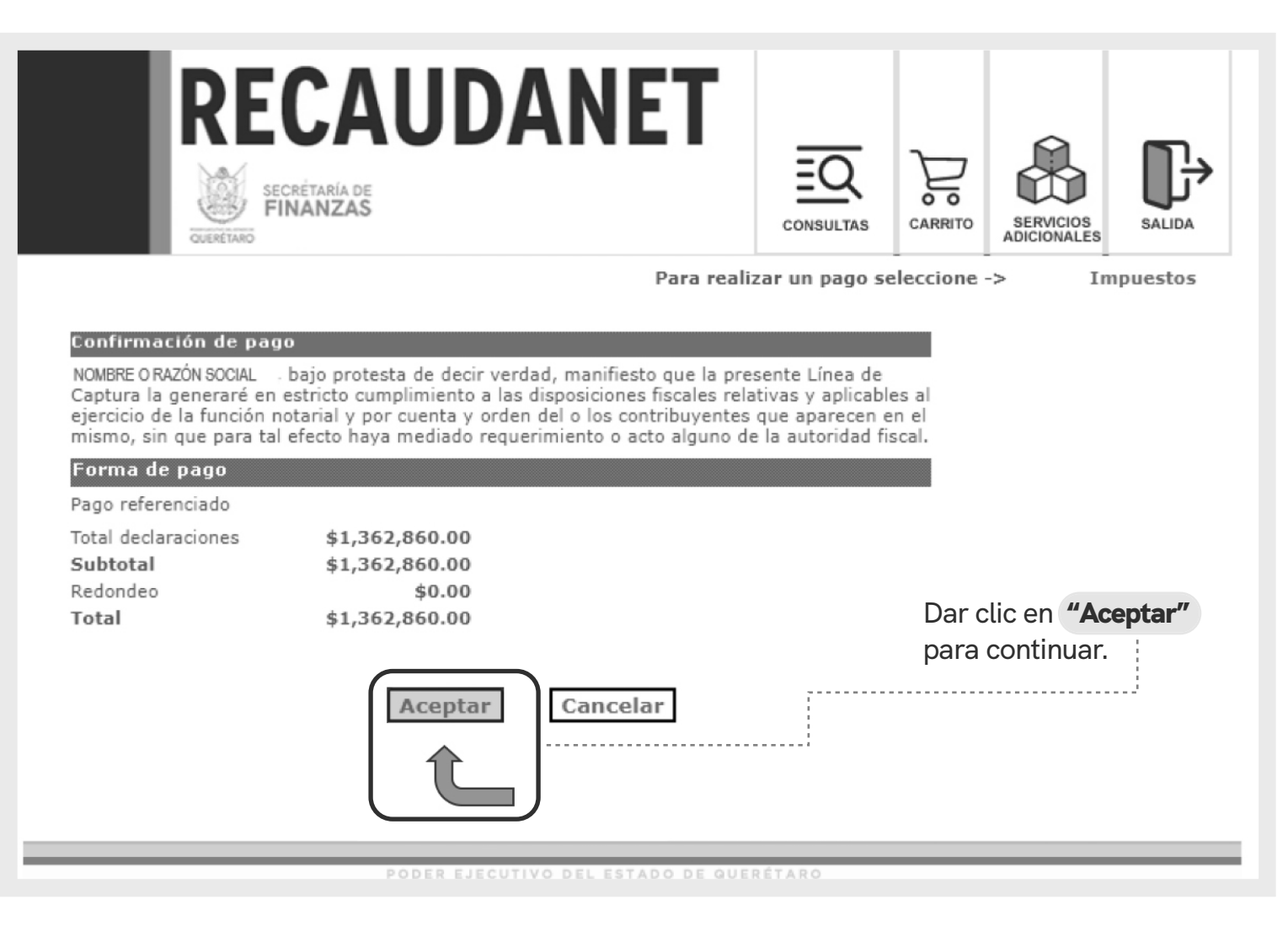

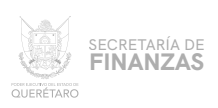

A.1

**ATENDER LAS INDICACIONES PREVIAS A REALIZAR EL PAGO EN VENTANILLA; ES IMPORTANTE GUARDAR Y CONSERVAR EL NÚMERO DENOMINADO LÍNEA DE CAPTURA, ASÍ COMO TENER EN CONSIDERACIÓN LA** FECHA LÍMITE **EN LA QUE PUEDE PAGAR USANDO DICHA LÍNEA.**

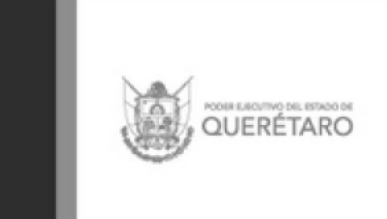

# **RECAUDANET**

Importante:

Usted va a realizar la transacción como pago referenciado; esto le generará un número llamado línea de captura, que deberá presentar en el banco para realizar el pago correspondiente.

La transacción efectuada por Pago Referenciado quedará en estatus de espera de pago hasta que éste se efectúe en el plazo señalado.

Usted podrá pagar hasta el día 18-01-2023

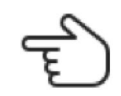

¿Está Ud. seguro de que desea realizar la transacción y pagar su adeudo en el banco (ya sea en ventanilla o a través de servicios electrónicos de su banco si cuenta con ellos) mediante de su linea de captura?.

Los recibos de pago se podrán obtener hasta que se liquide la transacción en el banco y se registre en nuestro sistema.

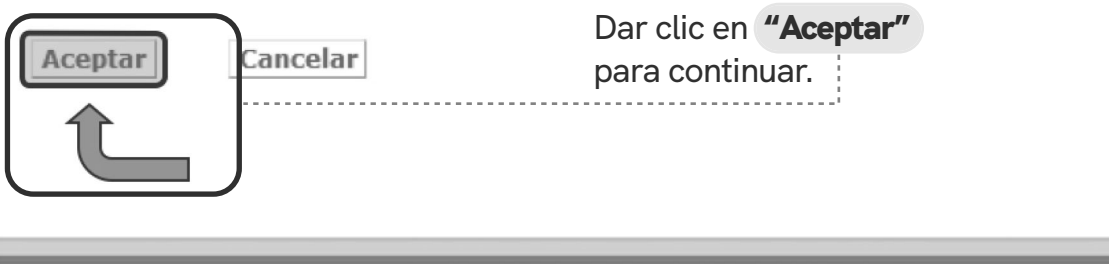

ODER EJECUTIVO DEL ESTADO DE QUERÉTARO

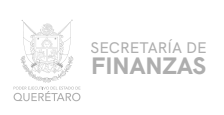

A.2

**POR ÚLTIMO , UNA VEZ GENERADA LA LÍNEA DE CAPTURA, SE IMPRIME PARA ACUDIR A CUALQUIERA DE LOS DIFERENTES BANCOS Y ESTABLECIMIENTOS AUTORIZADOS PARA EFECTUAR EL PAGO.**

> **SE SUGIERE GUARDAR LOS COMPROBANTES A EFECTO DE TENER EL SOPORTE DOCUMENTAL QUE ACREDITE EL PAGO REALIZADO.**

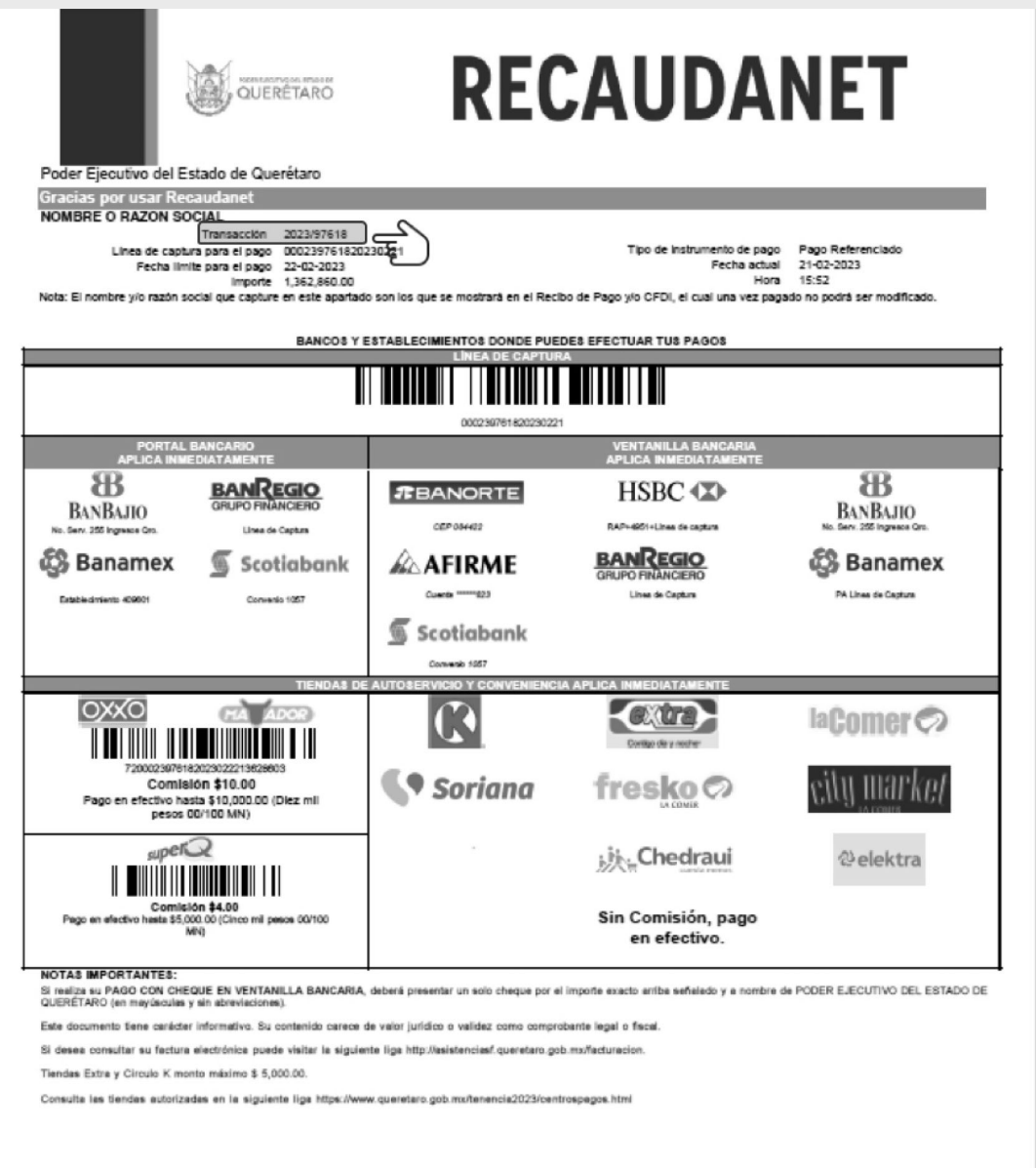

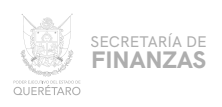

#### ............. **PAGO EN LÍNEA** B

**EN ESTA PARTE PRECARGA EL IMPORTE A PAGAR; ANTES DE CONTINUAR ES IMPORTANTE REVISAR QUE EL NAVEGADOR TENGA HABILITADO LAS VENTANAS EMERGENTES.**

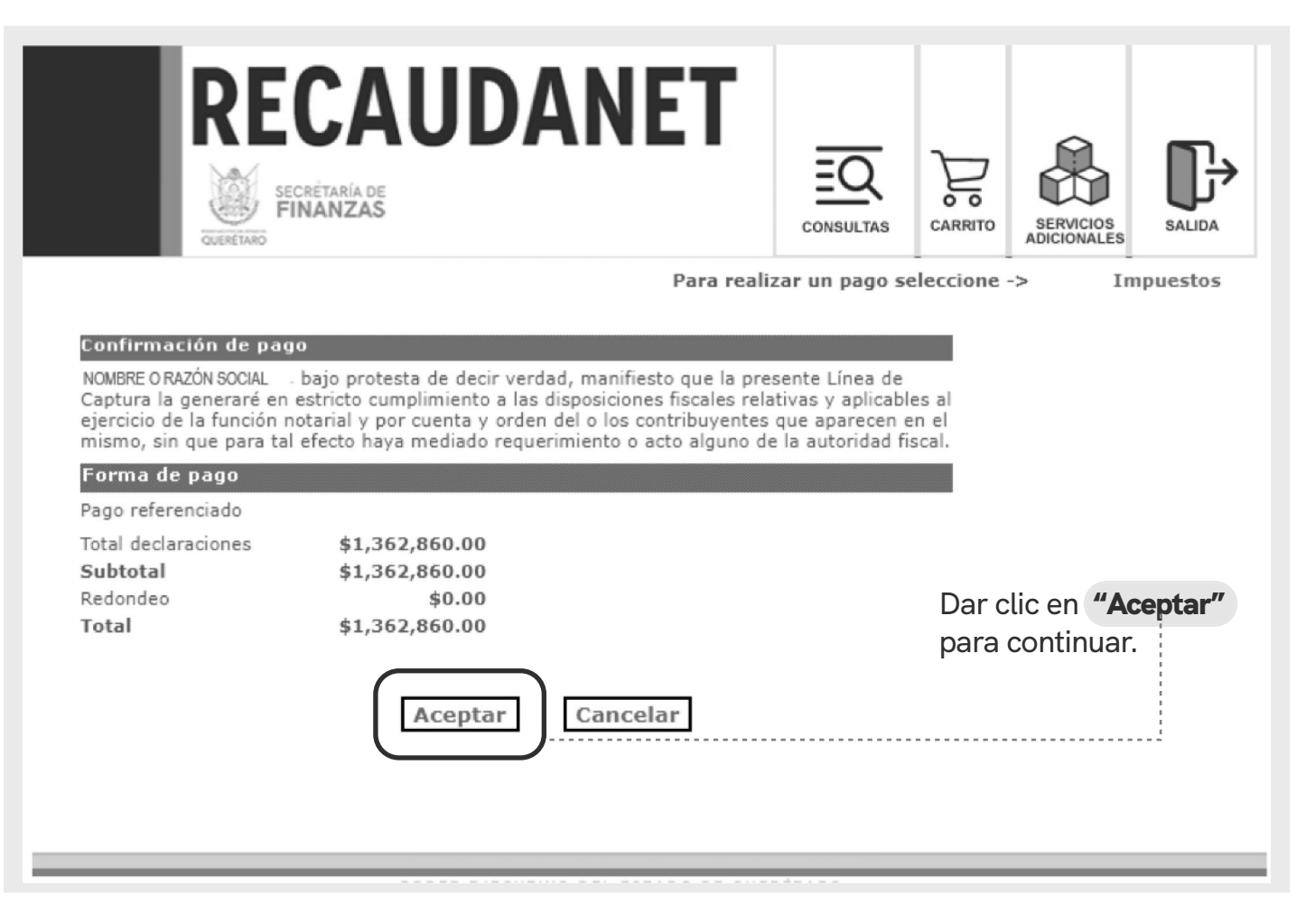

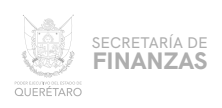

#### PAGO CON TARJETA DE CRÉDITO Y / O DEBÍTO B.1

**EN ESTE MÓDULO SE ELIGE EL MEDIO DE PAGO DESEADO PARA QUE SEA REDIRECCIONADO A LA SIGUIENTE SECCIÓN, DAR CLIC EN LA** OPCIÓN DESEADA **Y SEGUIR LAS INDICACIONES QUE LA INSTITUCIÓN BANCARIA SOLICITE PARA EFECTUAR EL PAGO.**

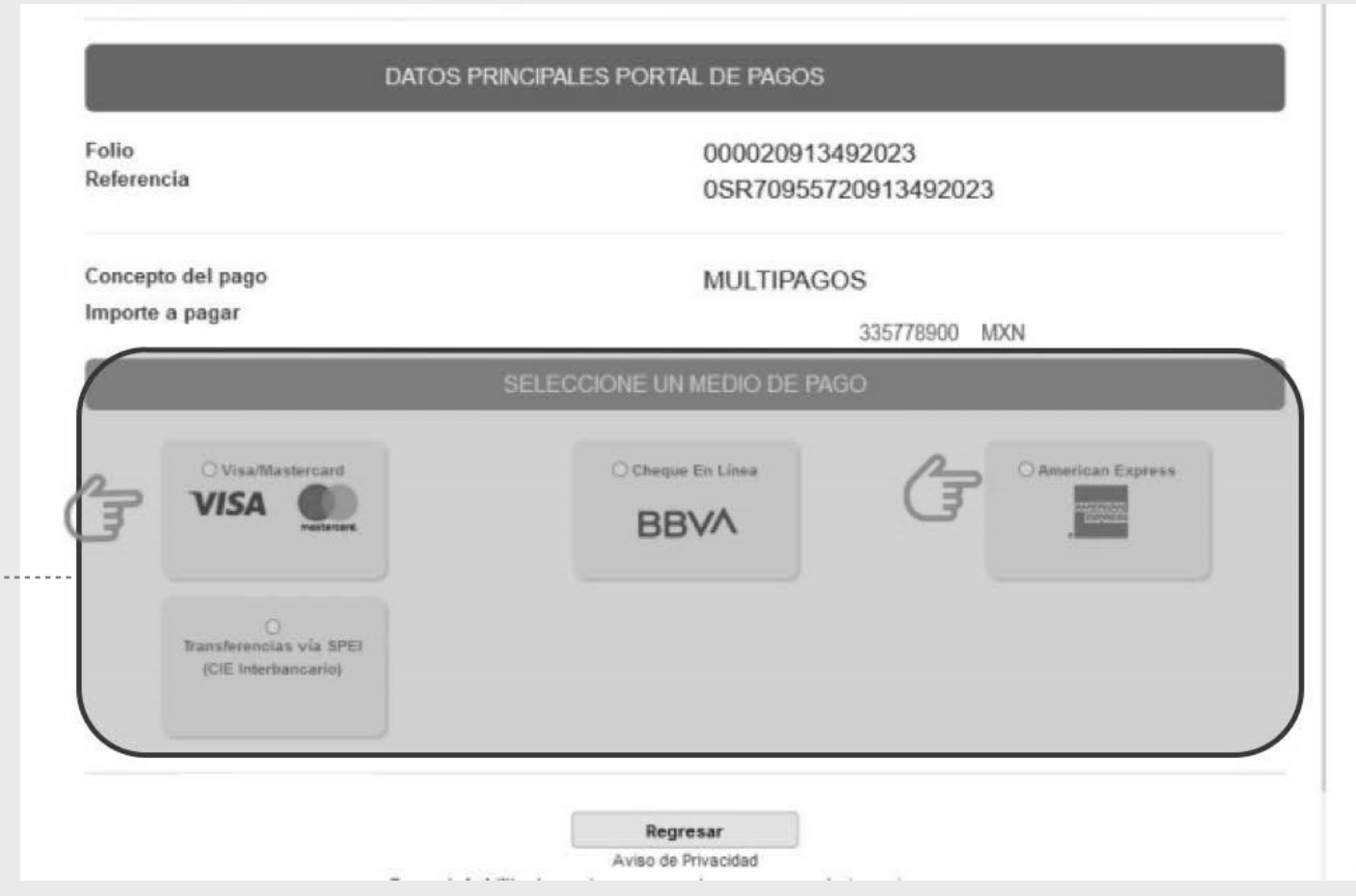

SECRETARÍA DE<br>**FINANZAS** QUERÉTARO

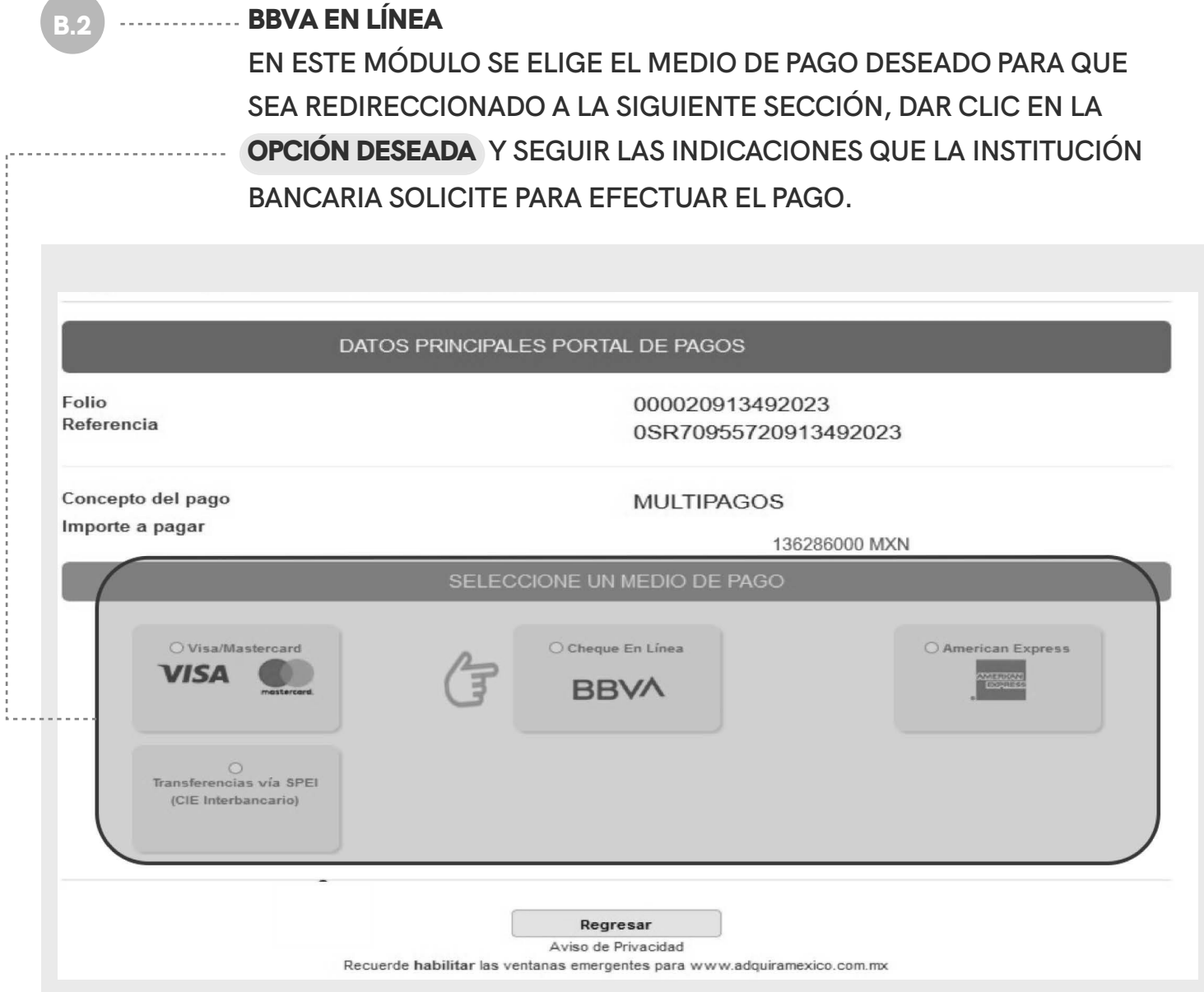

į

SECRETARÍA DE<br>**FINANZAS CONTRACTOR**<br>OUFRÉTARO

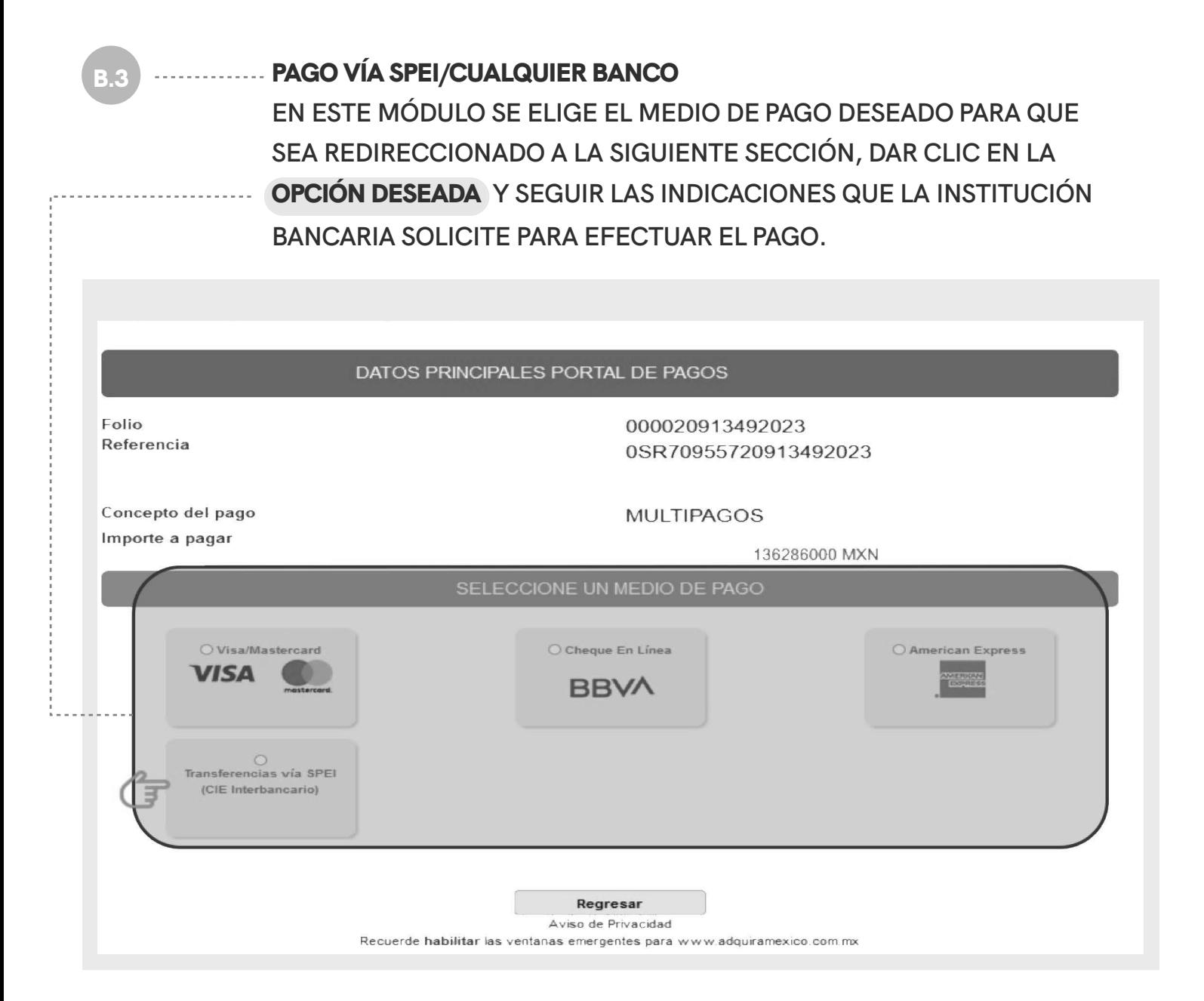

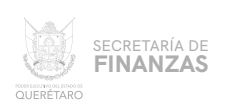

 $12$ TRAS REALIZAR EL PAGO Y QUE ÉSTE SE VALIDE (72 HRS. APROXIMA-DAMENTE), SE PODRÁ IMPRIMIR EL RECIBO; PARA ELLO, DESDE LA PANTALLA PRINCIPAL EN EL MENÚ "CONSULTAS" ELEGIR LA OPCIÓN "TRANSACCIONES"

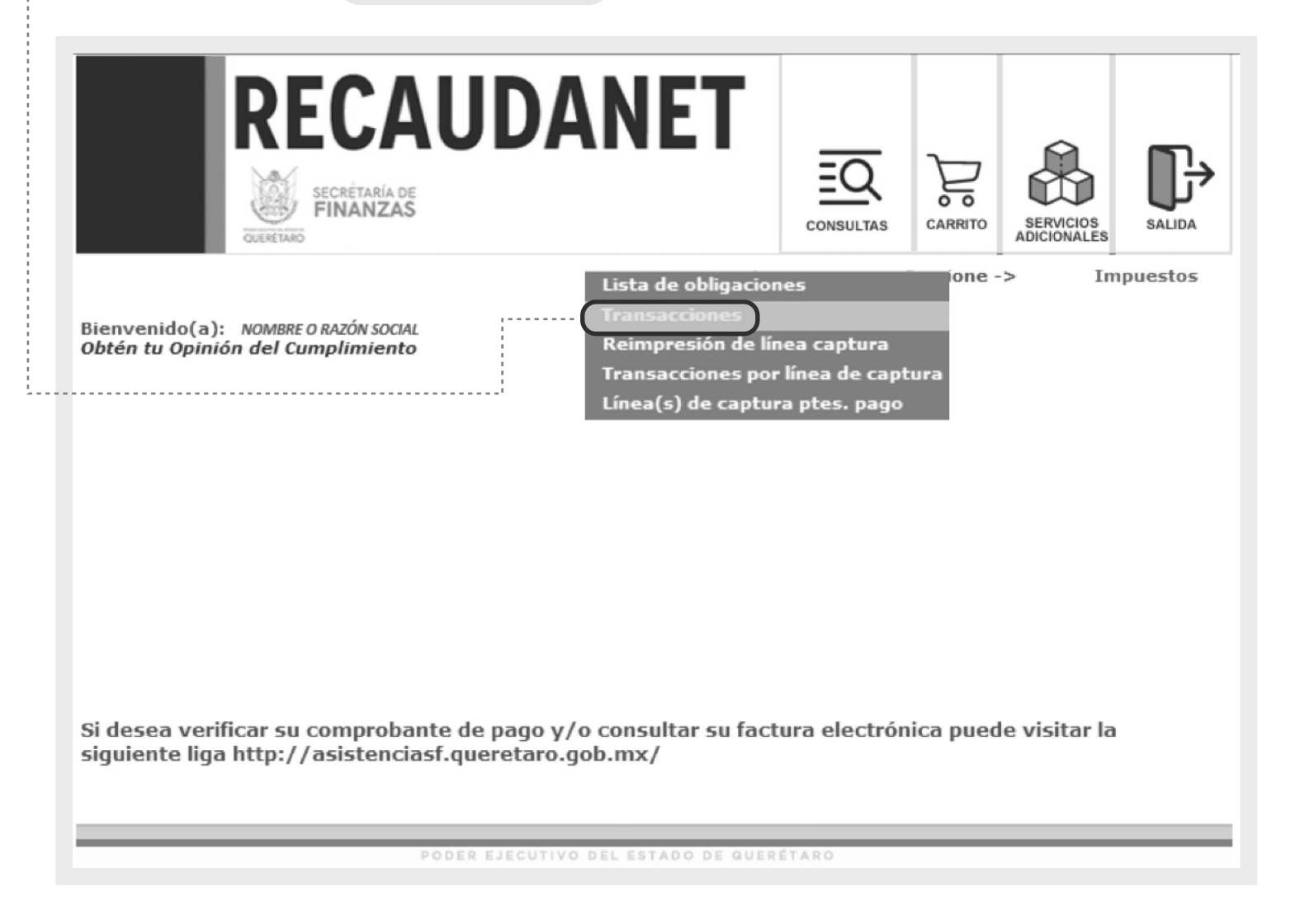

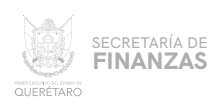

## PARA GENERAR EL RECIBO DE PAGO.

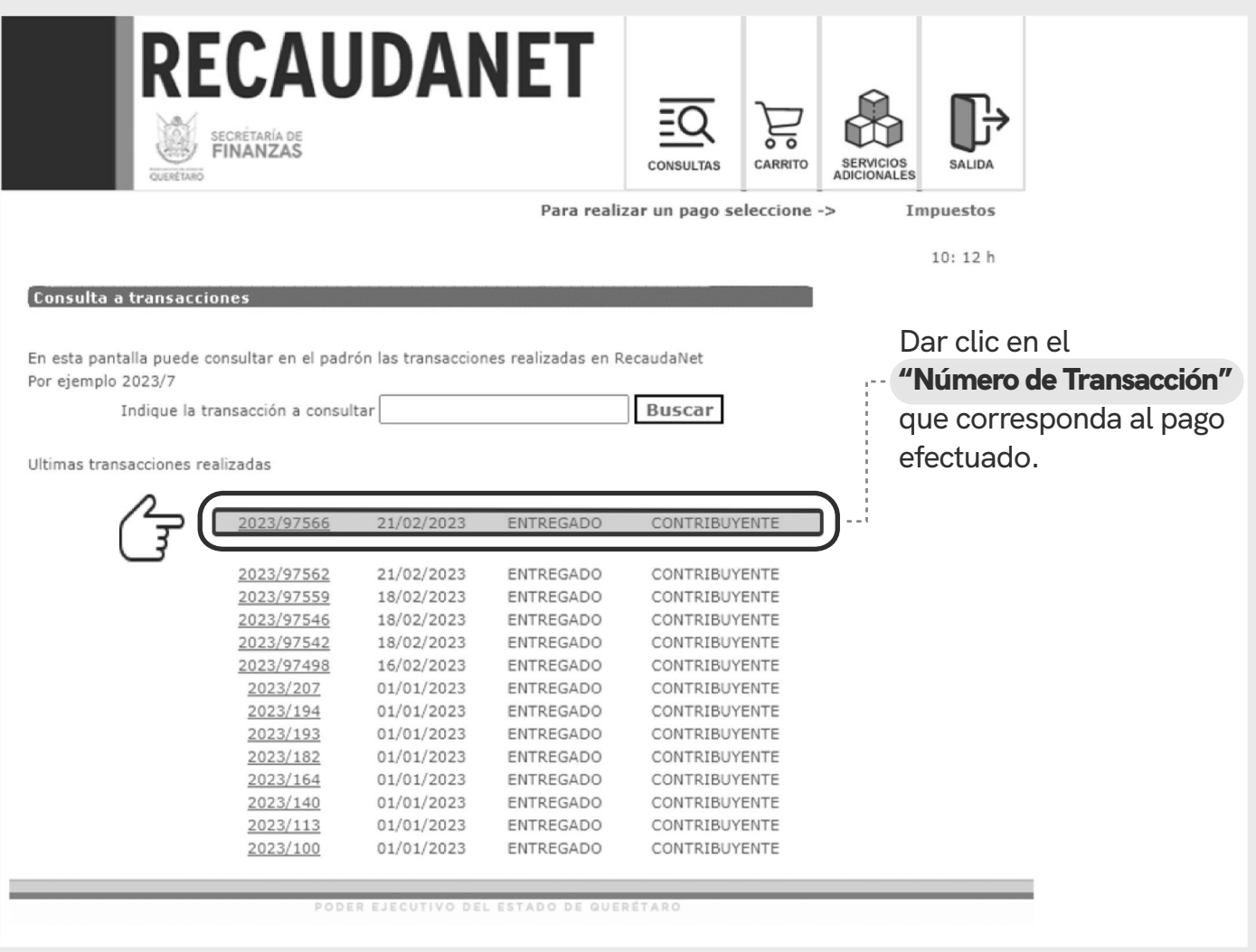

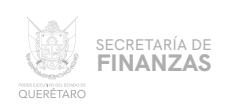

## ................ EL SISTEMA DARÁ UN RESUMEN DEL PAGO EFECTUADO.

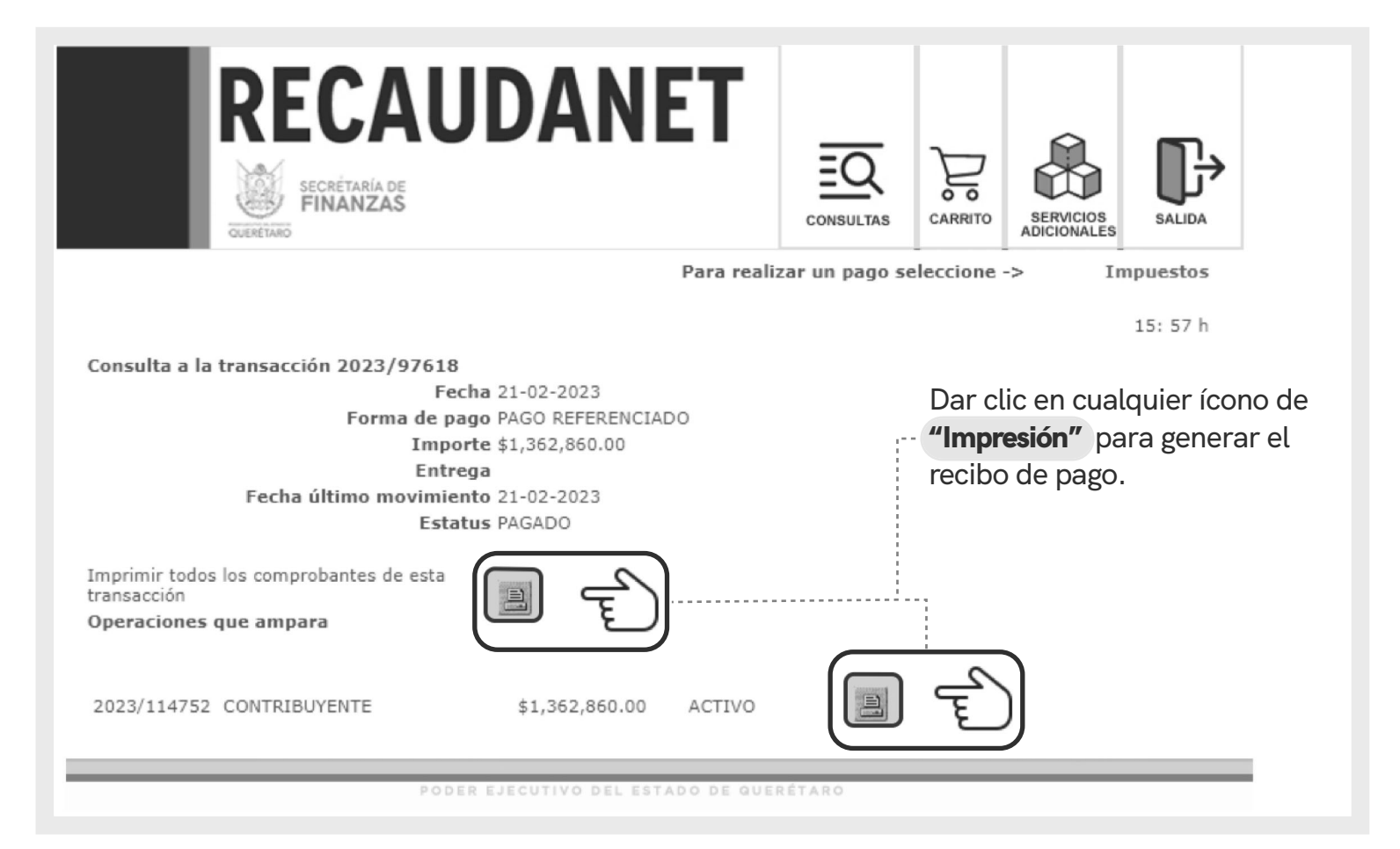

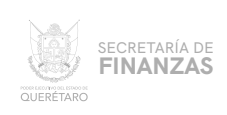

## 15 **FINALMENTE EL SISTEMA ARROJA EL** RECIBO DE PAGO **OFICIAL.**

## **SE SUGIERE GUARDAR LOS COMPROBANTES A EFECTO DE TENER EL SOPORTE DOCUMENTAL QUE ACREDITE EL PAGO REALIZADO.**

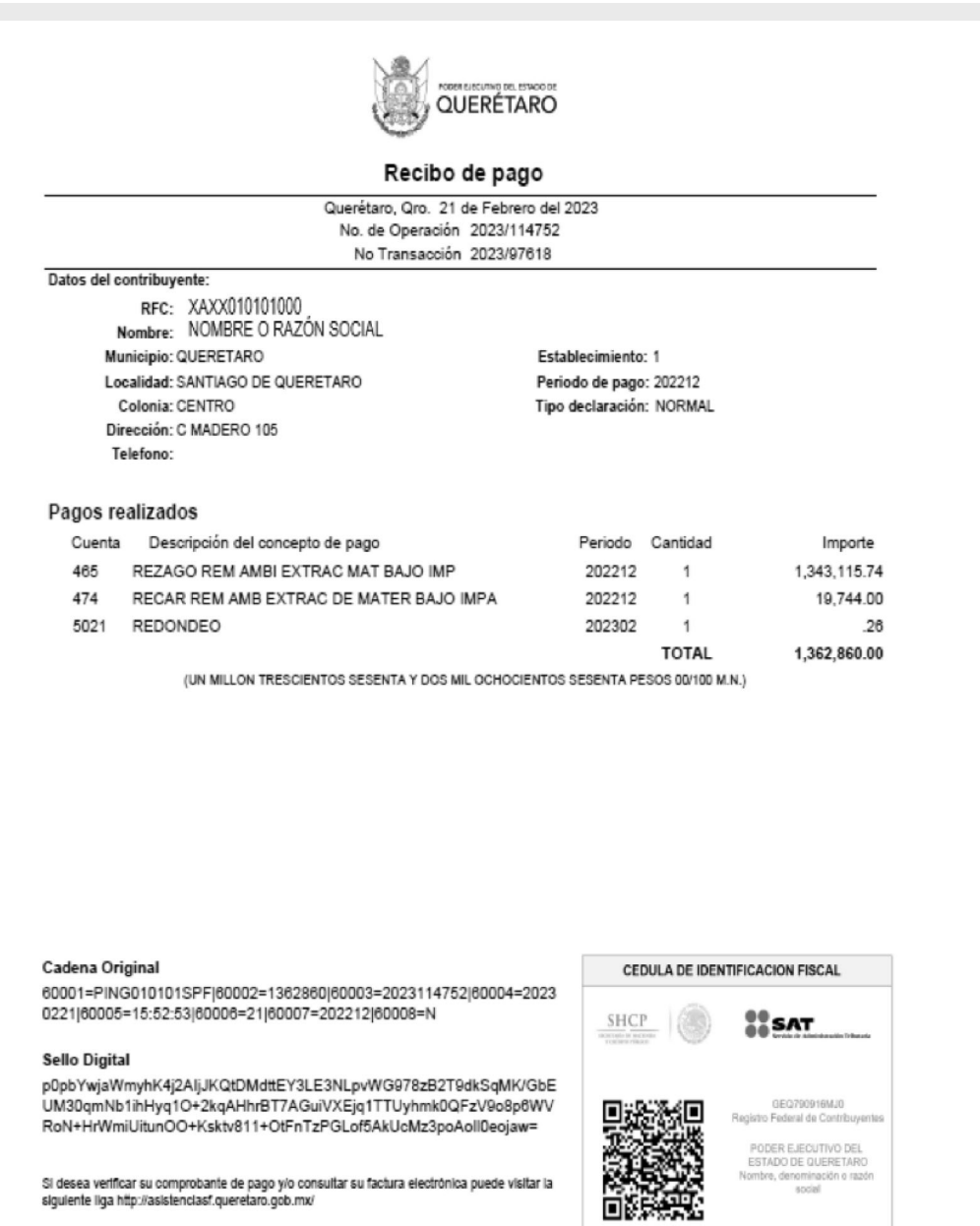

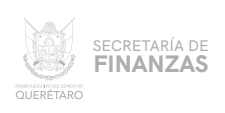

#### **CANCELACIÓN DE TRANSACCIONES**

## SI POR ALGUNA RAZÓN SE REQUIERE CANCELAR LA LÍNEA DE CAPTURA CREADA, ANTES DE REALIZAR CUALQUIER PAGO PUEDE CANCELARSE DESDE EL MENÚ CONSULTAS, ELEGIR LA OPCIÓN <sup>"</sup>TRANSACCIONES" im

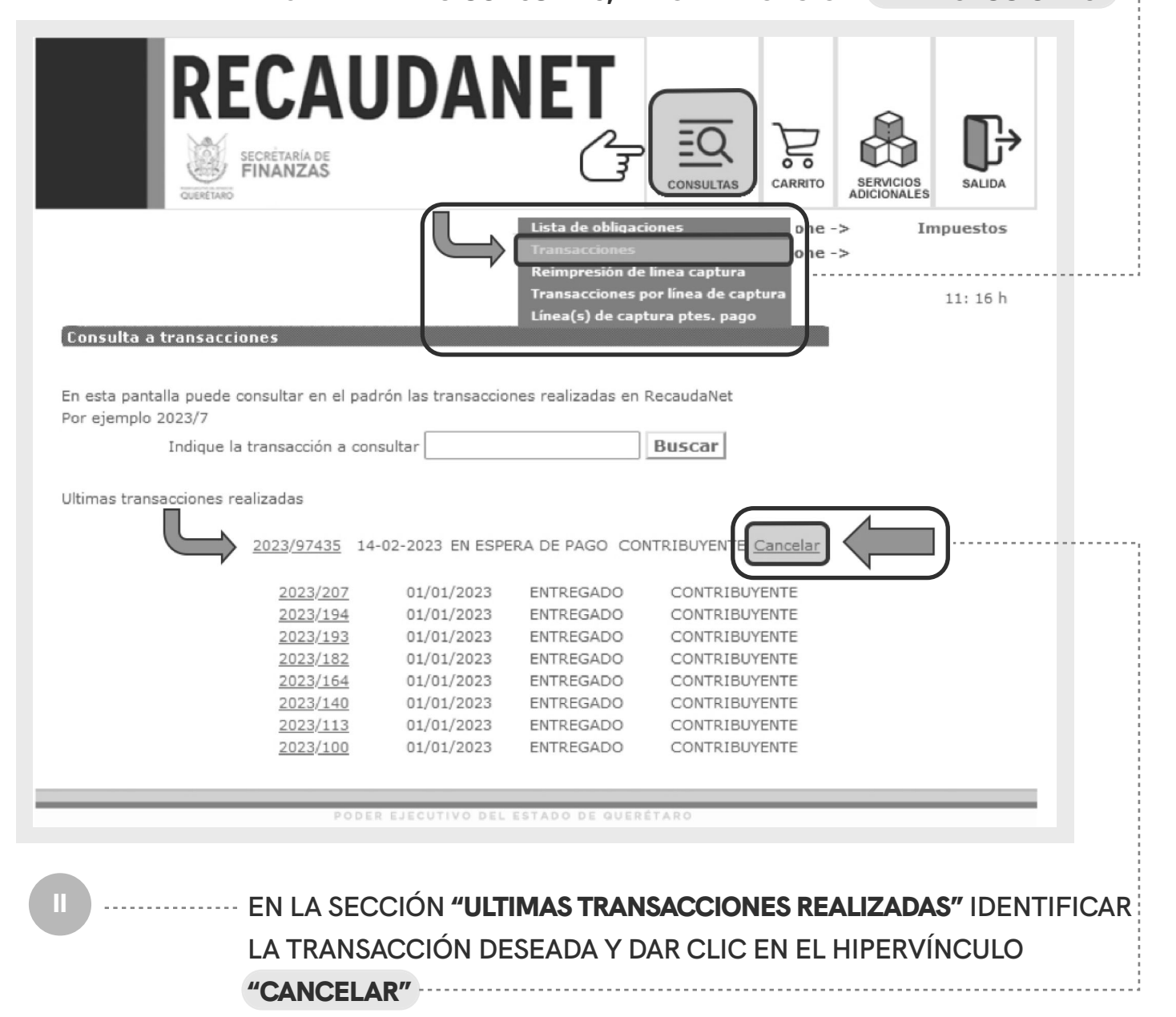

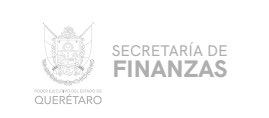

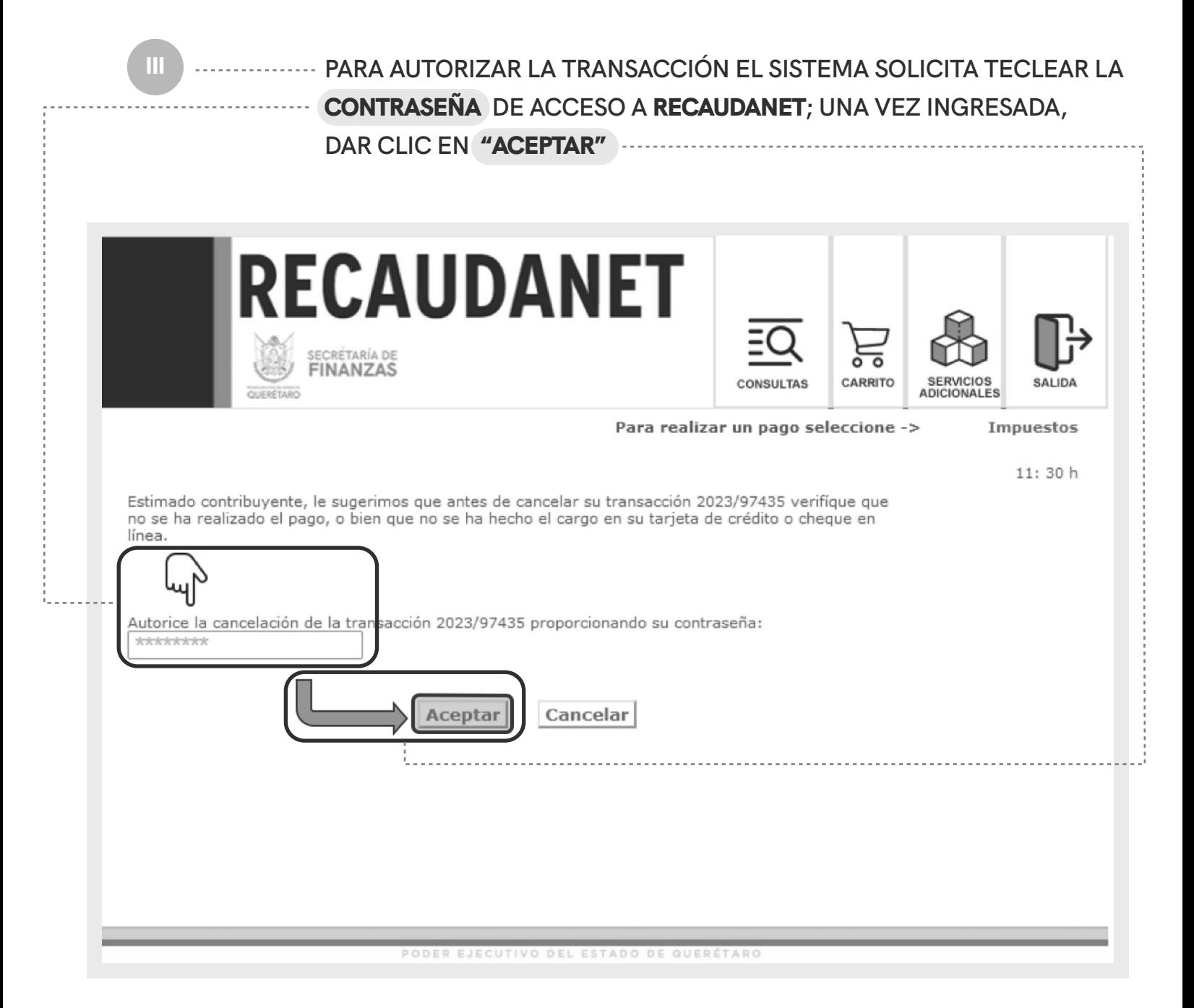

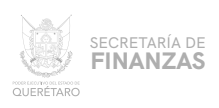

IV

FINALMENTE EL SISTEMA CANCELA LA TRANSACCIÓN Y POR SEGURIDAD LE REDIRECIONARÁ A LA PÁGINA DE INICIO POR SI SE DESEA REINGRESAR.

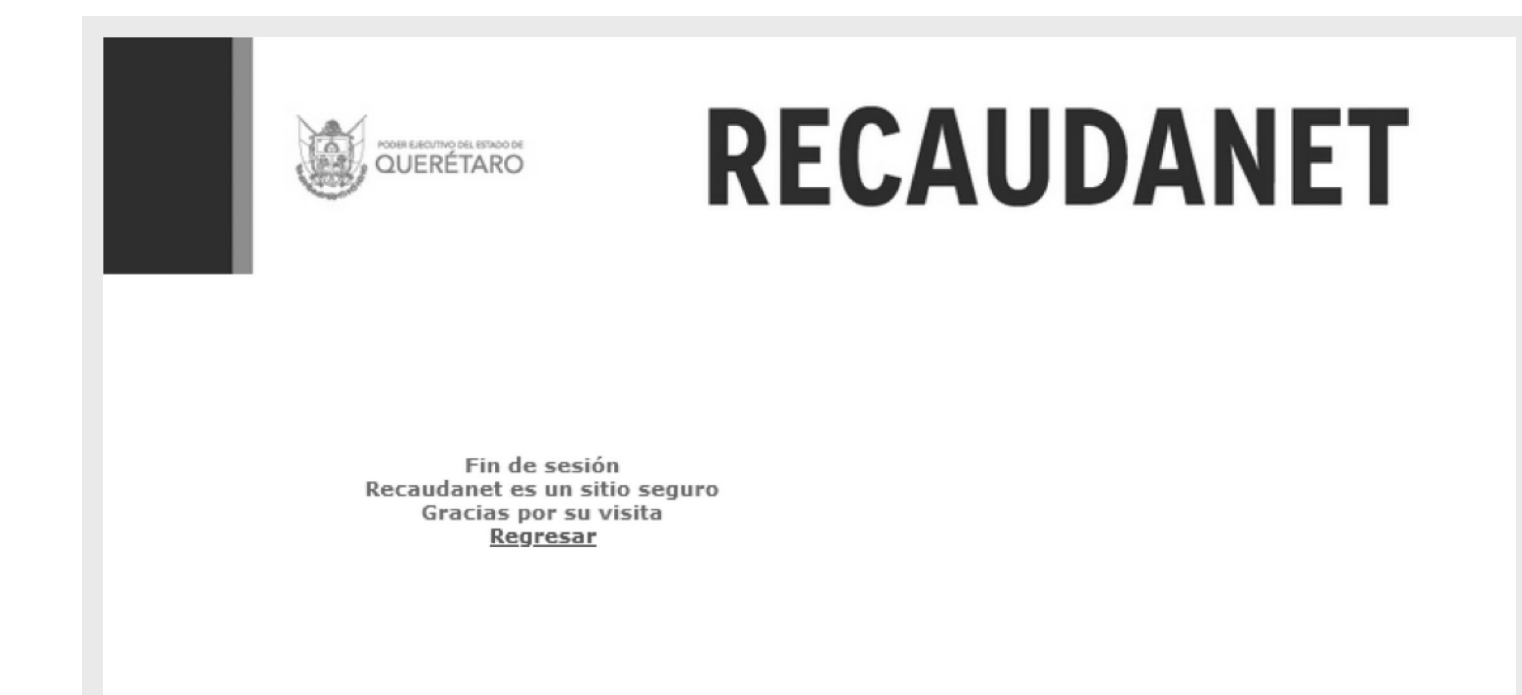

PODER EJECUTIVO DEL ESTADO DE QUERÉTARO

 $\circ$ 

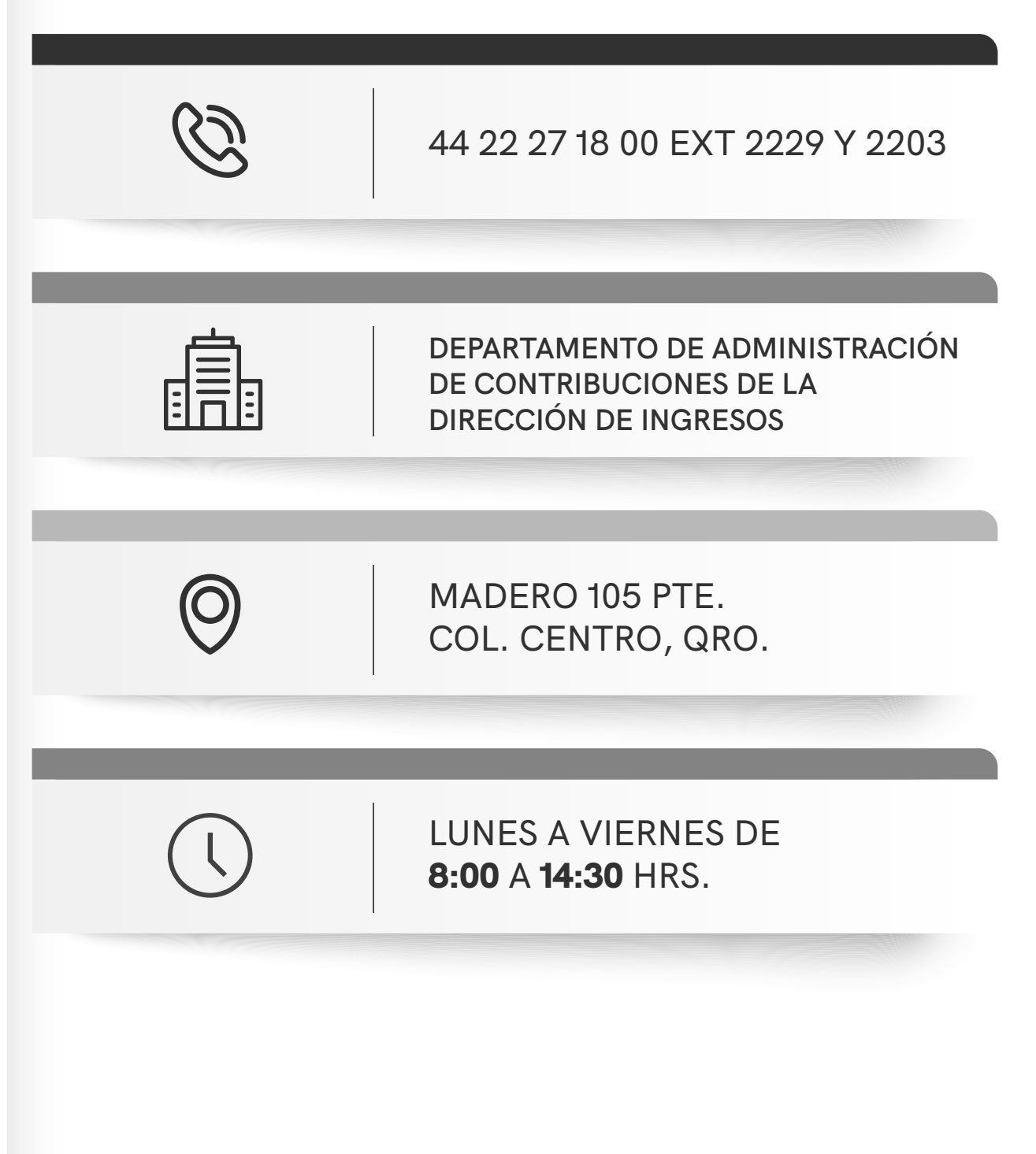